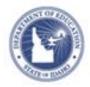

# Schoolnet: Searching for Items and Creating Manual Tests Quick Reference Card

# Schoolnet: Searching for I tems and Creating Manual Tests

Learn how to search for items to include on a test. Then create a manual test in the Assessment Admin module.

A typical workflow would be to search for items to include on a test, create a manual test with those items and then add additional items using the item lookup feature from within the new test.

# Search for Items and Passages

Search for items to build a new test, or if you are working on an existing test draft, navigate to the same search options described in this section by clicking **Add New Item** and then **Lookup in Item Central**.

## Browse by Subject, Grade, and Standard

To browse available items:

- 1. Roll your cursor over Assessment Admin and click **Find an** Item, Passage or Rubric
- 2. In the Items tab, click a filter, such as Subject

Note that browsing in the Passages or Rubrics tabs works the same as browsing in the Items tab.

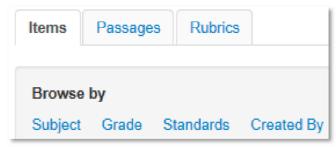

- 3. Within the Subject filter, select one of the available subjects, such as **Mathematics**, and note the number of available items
- 4. Add other filters, such as a grade, to narrow your search
- 5. Click **View Results** to view the items that meet your criteria
- 6. To see item details, including test use history, click **View** on the right side of the item
- 7. Click **Back to Previous Page** at the top left of the page to return to the search results
- 8. To revise your search from within the item browsing results, click **Open Filters** to add or modify the search criteria

#### Search by Keyword

Instead of adding filters in the Items tab, enter a keyword in the Search field above the Items Passages and Rubrics tabs, and then click **Search**. Refine the search further by clicking **Open Filters** and adding additional criteria.

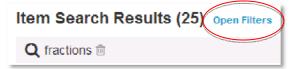

## **Advanced Search**

To search by task, passage, item type, number of exposures, source, or other criteria, click **Advanced Search**.

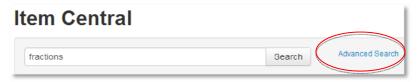

#### ALWAYS LEARNING

Copyright © 2013 Pearson

PEARSON

# Select I tems for a Test

Select items from your item search results to add to a new or inprogress test.

To create a new test:

- 1. Search for items in Item Central as described in the previous section
- 2. In the results, check items to include on a test
- 3. Scroll up or down and click Add I tems to Test
- 4. Click Create new Test with these items
- 5. Continue to build the test by following the instructions for creating a test manually below

Alternatively, under Available Tests, click **Select** next to a test name to add the selected items to an existing test.

# Create a Test Manually

You can create a test with or without selected items to start. Once you get to the "Create: Manual Test" page, however, the test setup process is the same as described here for tests with pre-selected items.

To create a new test with selected items:

- 1. Select initial test items as described in the previous section
- 2. On the "Create: Manual Test" page, enter a test name following any established naming conventions
- 3. Select the subject and grade range
- 4. Choose a test category from the options available to you:
  - District Benchmark Results appear in the School & District Data and Classrooms modules and are used for KPI calculations
  - School Benchmark Results appear in the School & District Data and Classrooms modules

- Common Classroom Test can be shared institutionwide and results appear in the Classrooms module only
- My Classroom Results appear in the Classrooms module only
- 5. Optionally, choose to exclude unanswered questions from the score
- 6. Choose the score type to display for this test:
  - Total Score Percent correct
  - Raw Score Displays in some reports as a fraction (points achieved / points possible)
  - Proficiency Displays in some reports as a number (points achieved)
- 7. Select the desired standards document
- 8. You may wish to consider modifying the following test item settings:

| Setting                                          | Description                                                                                                    |
|--------------------------------------------------|----------------------------------------------------------------------------------------------------|
| Enable text<br>formatting                        | Text formatting for open response items can<br>be enabled or disabled at the test level, or<br>take on individual item settings. If enabled,<br>select whether to include the special character<br>palette, spell checker and grammar checker. |
| Multiple<br>Choice<br>Answer<br>Choice<br>Layout | To override item settings, select from the one and two column options.                                                                                                    |
| Enable Tools<br>&<br>Manipulatives               | If applicable, choose Yes or No to override<br>item settings. If Yes, select which tools to<br>make available to students for online testing,<br>such as a ruler or calculator.                                                                |

# Schoolnet: Searching for Items and Creating Manual Tests

| Student<br>Comments                                   | These options provide students the ability to<br>enter feedback about the test and each<br>question when testing online; these comments<br>appear on the Score page. |
|-------------------------------------------------------|----------------------------------------------------------------------------------------------------|
| Capture<br>teacher<br>comments on<br>answer<br>sheets | Choose <b>Yes</b> to add space on the printed<br>answer sheets for teacher comments. You may<br>only update this option before scheduling a<br>test.                 |
| Enable<br>student self-<br>assessment                 | Add a student self-assessment option to this test.                                                                                                    |
| Hide item<br>content from<br>test results             | Hide test content from students and parents<br>when reviewing test results. This option is<br>useful for tests that will be reused.                                  |

#### 9. Click Generate Test

Depending on your settings, you will land on the page for either selecting the first item type, completing the first multiple choice item or reviewing the first selected item.

- 10. Complete the first item if needed, scroll down, and click **Return to Test Detail**
- 11. On the Test Detail page, optionally click **Add Instructions**; text appears on both the online test and printed booklet
- 12. Click Add Item to add additional items
- 13. As you add or edit an item, use the Test Items bar on the Item Detail page to view which items have a warning or are incomplete; click a number to navigate to that item

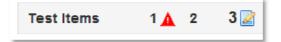

- 14. From an item detail, click **Return to Test Detail** at any time to view all items and test options
- 15. After you address any item alerts, click **Preview Online Test** to view how students will see the test online
- 16. Close the preview window and click the blue button, **Public Draft** (if available), and then click **Ready to Schedule**
- 17. If you added new items that you want to make available for other tests, scroll to the bottom and click Add All Items to Item Central
- 18. Refer to the document "Scheduling Tests Quick Reference Card" for next steps

## Find a Test

The easiest way to locate a test is to click the Assessment Admin header to view the Test Dashboard, which contains a list of your tests. If someone else created the test, locate it by opening the Find menu on the Test Dashboard page and selecting **Find a Test**. Enter search criteria in the Find a Test section and then click **Go**.

## Copy or Delete a Test

Although you can't rename a test at any stage, you can click **Copy Test** under the Actions heading on the Test Detail page and rename the copy. This option may not be available for some tests created externally.

The test author or a system operator can delete a test at any stage, as long as there are no student results associated with the test.